# Configurando o Cisco VPN 3000 Concentrator 4.7.x para obter um certificado digital e um certificado SSL  $\overline{\phantom{a}}$

# **Contents**

**[Introduction](#page-0-0) [Prerequisites](#page-0-1) [Requirements](#page-0-2)** [Componentes Utilizados](#page-0-3) **[Conventions](#page-1-0)** [Instalar certificados digitais no VPN Concentrator](#page-1-1) [Instalar certificados SSL no VPN Concentrator](#page-8-0) [Renovar certificados SSL no VPN Concentrator](#page-10-0) [Informações Relacionadas](#page-12-0)

# <span id="page-0-0"></span>**Introduction**

Este documento inclui instruções passo a passo sobre como configurar os Cisco VPN 3000 Series Concentrators para autenticar com o uso de certificados digitais ou de identidade e certificados SSL.

Observação: no VPN Concentrator, o balanceamento de carga deve ser desabilitado antes de gerar outro certificado SSL, pois isso impede a geração do certificado.

Consulte [Como obter um certificado digital de uma CA do Microsoft Windows usando o ASDM em](//www.cisco.com/en/US/products/ps6120/products_configuration_example09186a008073b12b.shtml) [um ASA](//www.cisco.com/en/US/products/ps6120/products_configuration_example09186a008073b12b.shtml) para saber mais sobre o mesmo cenário com o PIX/ASA 7.x.

Consulte [Exemplo de Configuração de Inscrição de Certificado do Cisco IOS Usando Comandos](//www.cisco.com/en/US/tech/tk583/tk372/technologies_configuration_example09186a00801405ac.shtml) [de Inscrição Avançados](//www.cisco.com/en/US/tech/tk583/tk372/technologies_configuration_example09186a00801405ac.shtml) para saber mais sobre o mesmo cenário com as Plataformas Cisco IOS®.

# <span id="page-0-1"></span>**Prerequisites**

## <span id="page-0-2"></span>**Requirements**

Não existem requisitos específicos para este documento.

### <span id="page-0-3"></span>Componentes Utilizados

As informações neste documento são baseadas no Cisco VPN 3000 Concentrator que executa a versão 4.7.

The information in this document was created from the devices in a specific lab environment. All of the devices used in this document started with a cleared (default) configuration. If your network is live, make sure that you understand the potential impact of any command.

## <span id="page-1-0"></span>**Conventions**

Consulte as [Convenções de Dicas Técnicas da Cisco para obter mais informações sobre](//www.cisco.com/en/US/tech/tk801/tk36/technologies_tech_note09186a0080121ac5.shtml) [convenções de documentos.](//www.cisco.com/en/US/tech/tk801/tk36/technologies_tech_note09186a0080121ac5.shtml)

# <span id="page-1-1"></span>Instalar certificados digitais no VPN Concentrator

Conclua estes passos:

1. Escolha Administration > Certificate Management > Enroll para selecionar a solicitação de certificado digital ou de identidade.

**Administration | Certificate Management | Enroll** 

This section allows you to create an SSL or identity certificate request. The identity certificate request allows the VPN 3000 Concentrator to be enrolled into the PKI. The certificate request can be sent to a CA, which will issue a certificate. The CA's certificate must be installed as a Certificate Authority before installing the certificate you requested.

Choose the type of certificate request to create:

**Identity** certificate

· SSL certificate

<< Go back to Certificate Management

2. Escolha Administration > Certificate Management > Enrollment > Identity Certificate e clique em Enroll via PKCS10

## Request(Manual).

Administration | Certificate Management | Enroll | Identity Certificate

Select the enrollment method for the identity certificate. To install a certificate with SCEP, the issuing CA's certificate must also be installed with SCEP. Click here to install a new CA using SCEP before enrolling.

- Enroll via PKCS10 Request (Manual)
	- Enroll via SCEP at RSAv57RootMD5srvCN
	- Enroll via SCEP at TestCA6-8 at Cisco

<< Go back and choose a different type of certificate

3. Preencha os campos solicitados e clique em Inscrever.Esses campos são preenchidos neste exemplo.Nome comum — altiga30Unidade organizacional—IPSECCERT (a OU deve corresponder ao nome de grupo IPsec configurado)Organização — Cisco SystemsLocalidade — RTPEstado/Província — Carolina do NortePaís — EUANome de domínio totalmente qualificado —(não usado aqui)Tamanho da chave — 512Observação: se você solicitar um certificado SSL ou um certificado de identidade usando o Simple Certificate Enrollment Protocol (SCEP), essas são as únicas opções RSA disponíveis.RSA 512 bitsRSA 768 bitsRSA 1024 bitsRSA 2048 bitsDSA 512 bitsDSA 768 bitsDSA 1024

#### bits

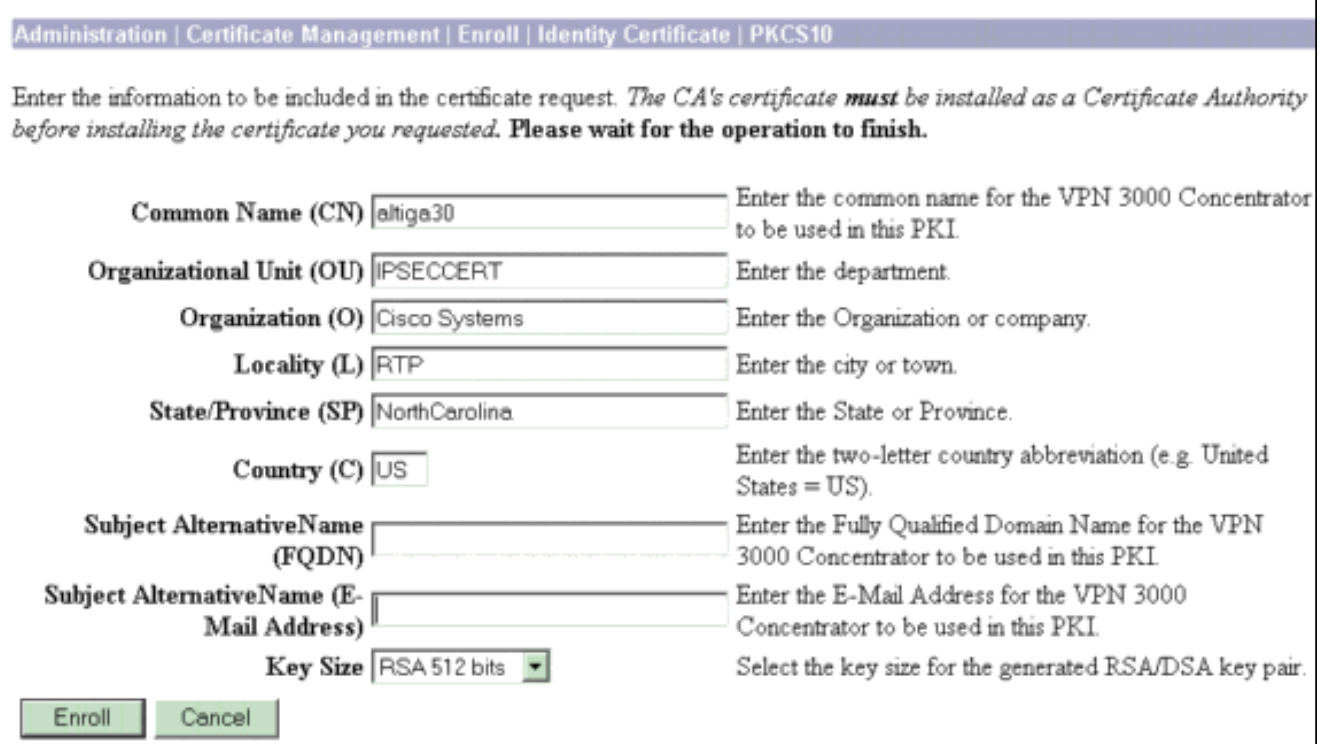

## 4. Depois de clicar em Inscrever-se, várias janelas serão exibidas. A primeira janela confirma que você solicitou um

### certificado.

Administration | Certificate Management | Enrollment | Request Generated

A certificate request has been generated. In a few seconds, a new browser window will open up with the certificate request. The request can be saved as a file, or copied then pasted into a CA's management interface.

The request is located on the VPN 3000 Concentrator with the filename pkcs0001.txt . When you are done, you should delete this file; go to the File Management page to delete the certificate request.

- · Go to Certificate Management
- · Go to Certificate Enrollment
- · Go to Certificate Installation

Uma nova janela do navegador também é aberta e exibe seu arquivo de solicitação PKCS.

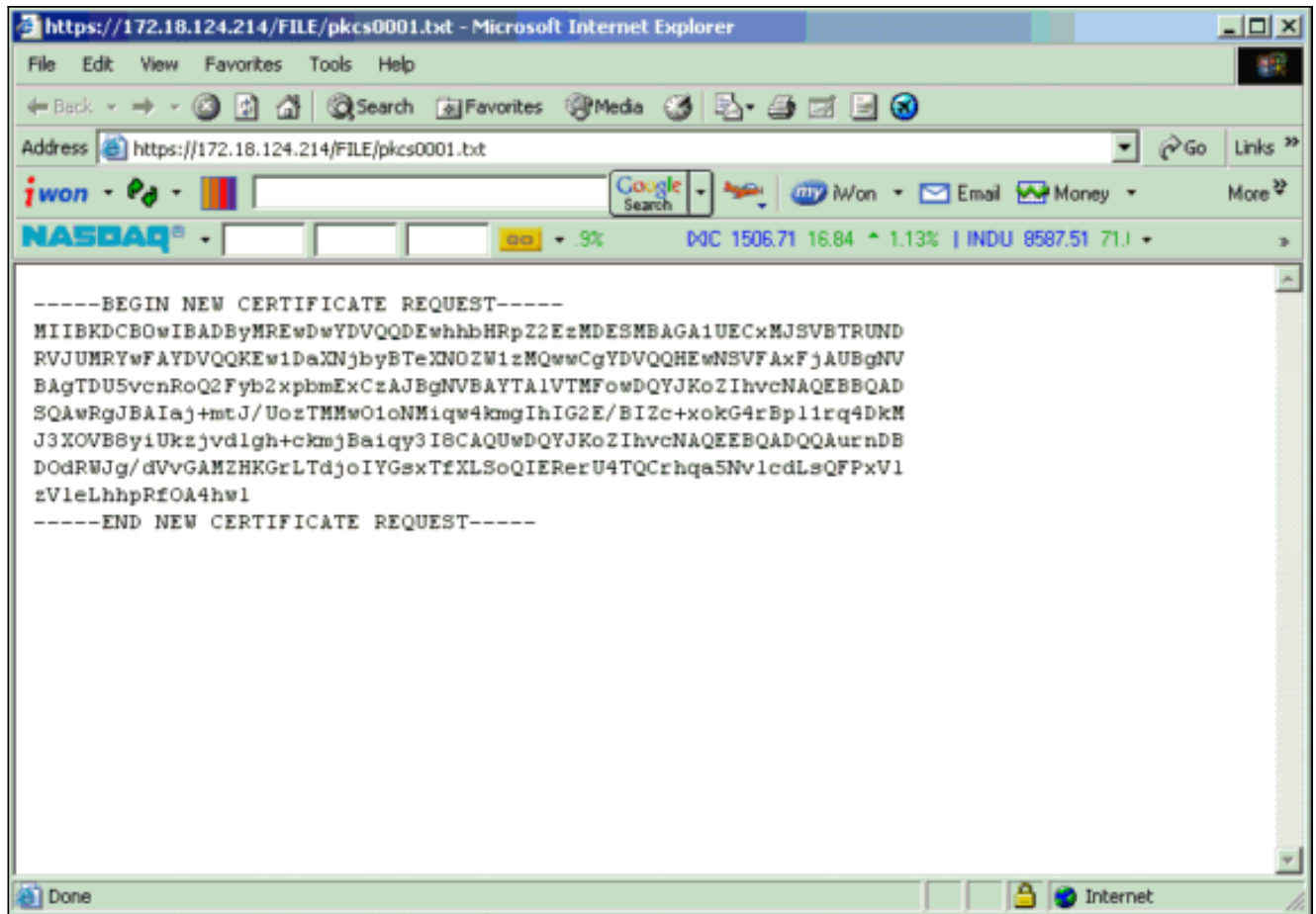

5. No servidor da Autoridade de Certificação (AC), realce a solicitação e cole-a no servidor da AC para enviar sua solicitação. Clique em

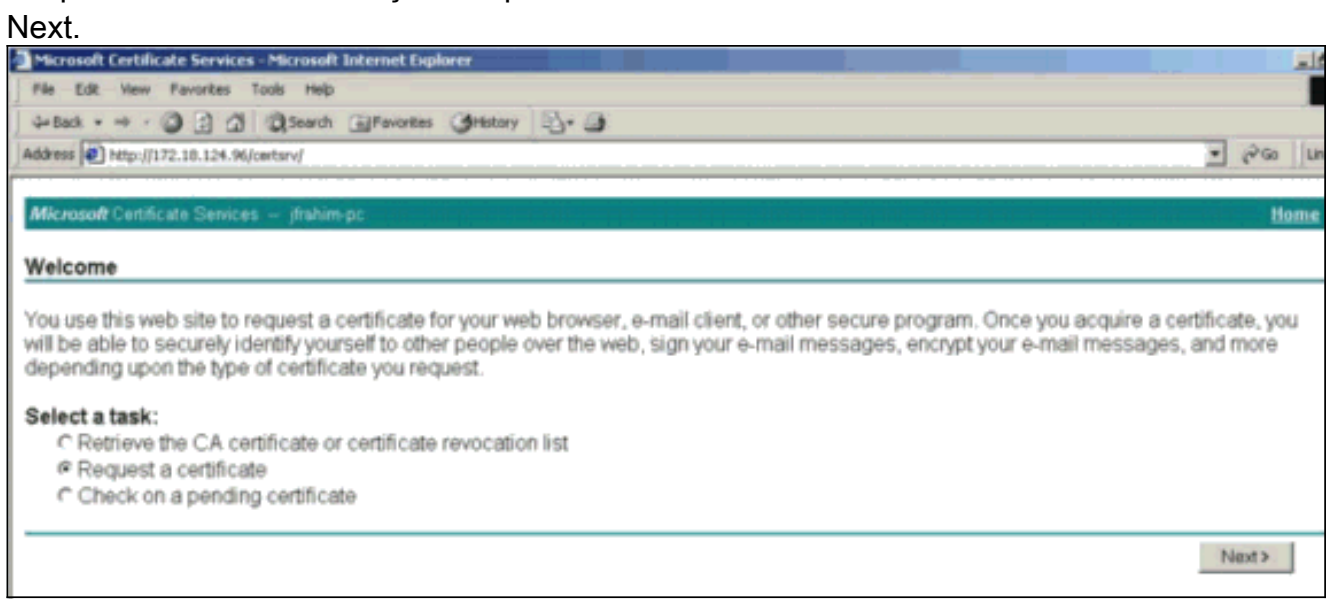

6. Selecione **Solicitação avançada** e clique em Avançar.

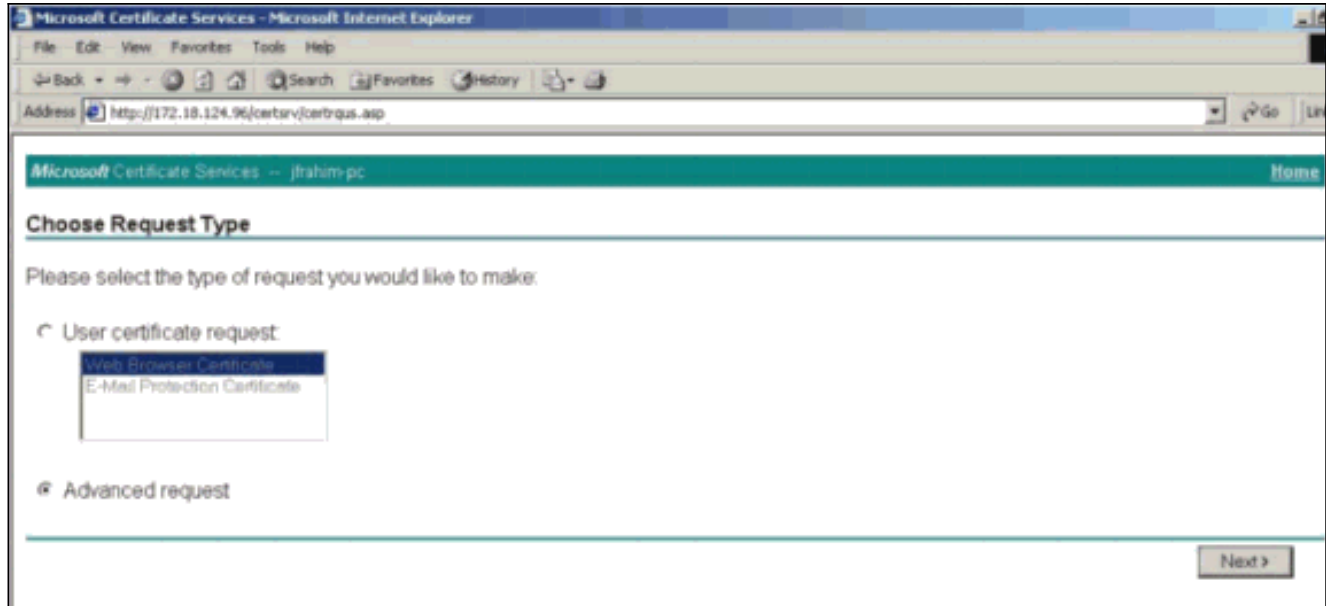

7. Selecione Submit a certificate request using a base64 encoded PKCS #10 file or a renew request using a base64 encoded PKCS #7 file e clique em Next.

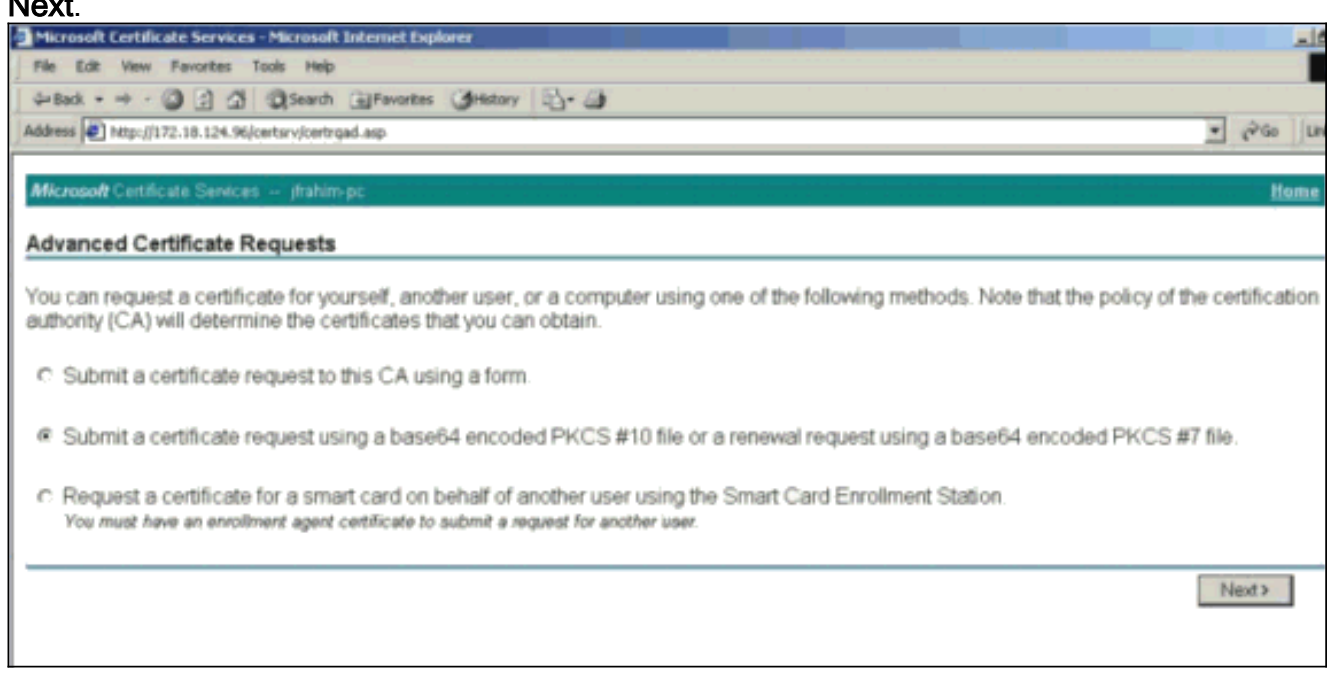

8. Corte e cole seu arquivo PKCS no campo de texto na seção Solicitação salva. Em seguida, clique em Enviar.

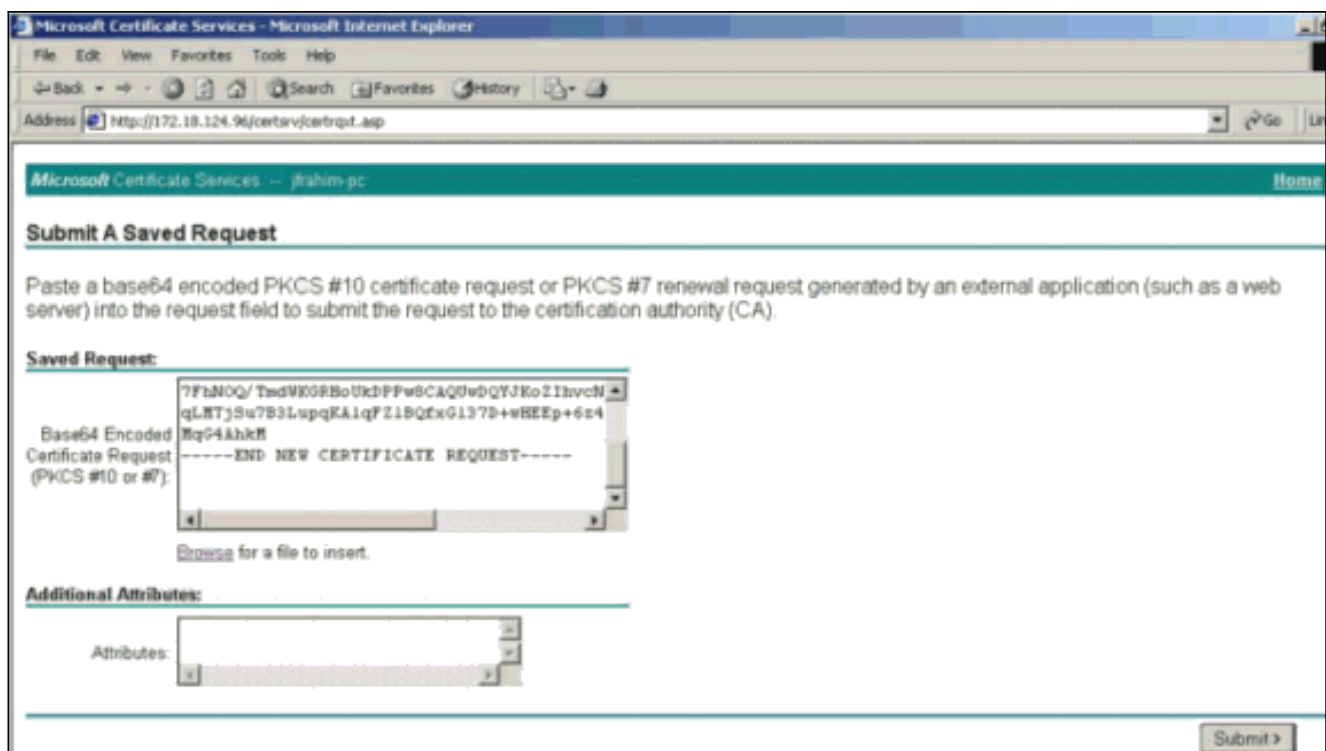

Emita o certificado de identidade no servidor 9.

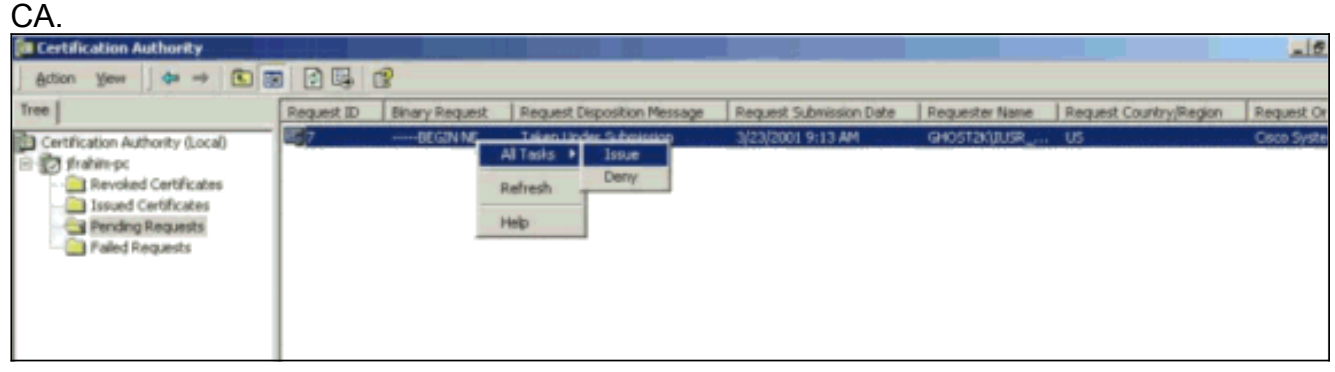

Faça o download da raiz e dos certificados de identidade. No servidor CA, selecione 10. Verificar um certificado pendente e clique em

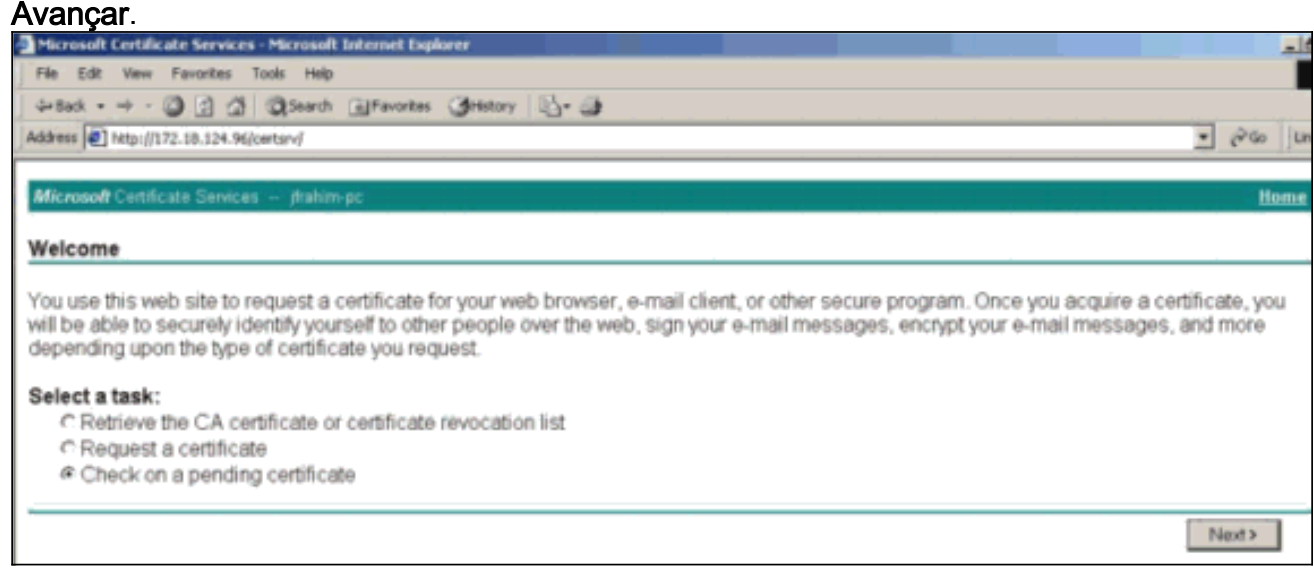

11. Selecione Base 64 codificada e clique em Download de certificado CA no servidor CA.

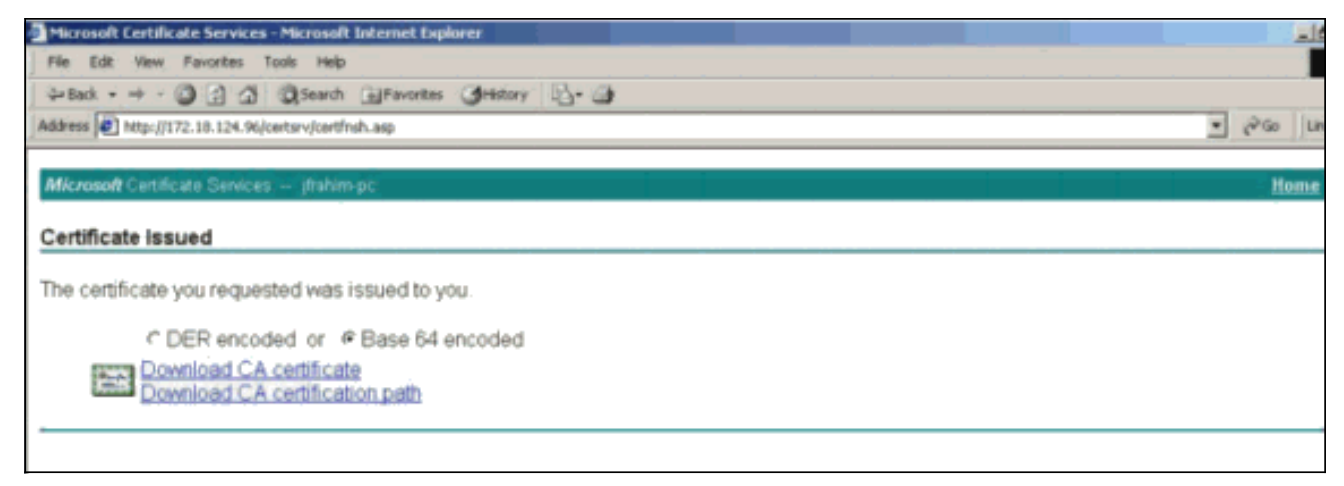

12. Salve o certificado de identidade na unidade

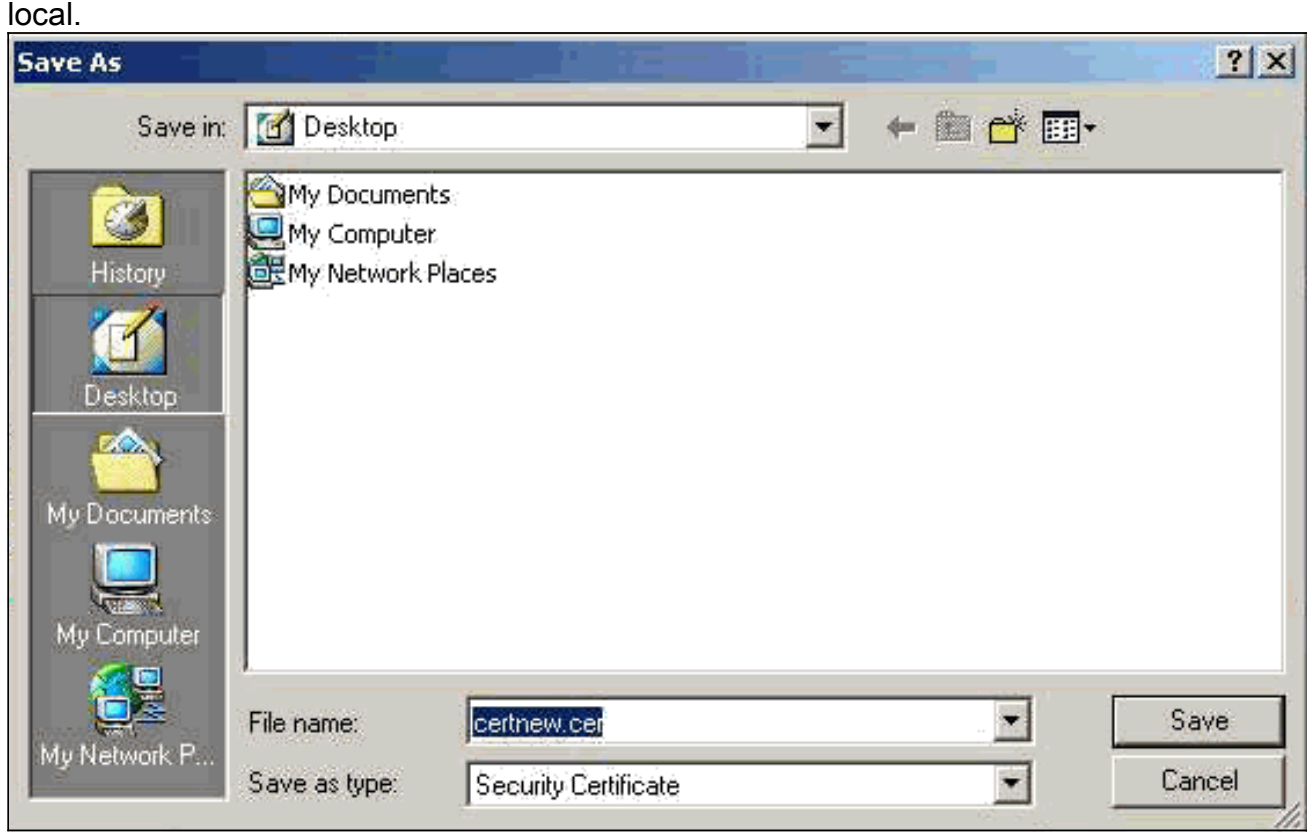

13. No servidor CA, selecione Recuperar o certificado CA ou a lista de revogação de certificado para obter o certificado raiz. Em seguida, clique em Avançar.

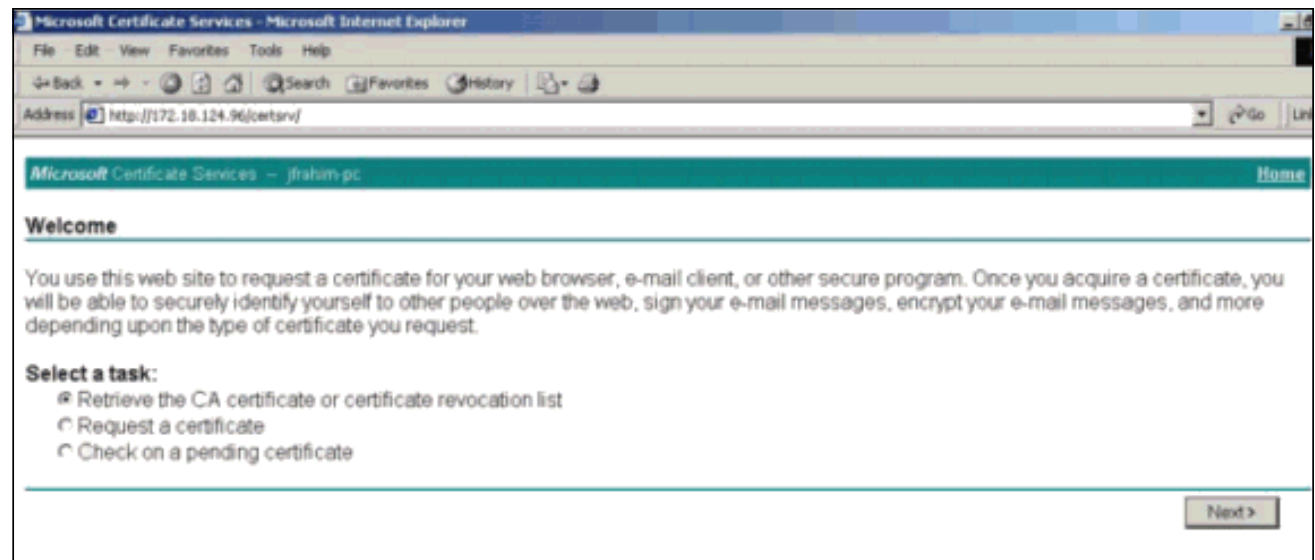

14. Salve o certificado raiz na unidade

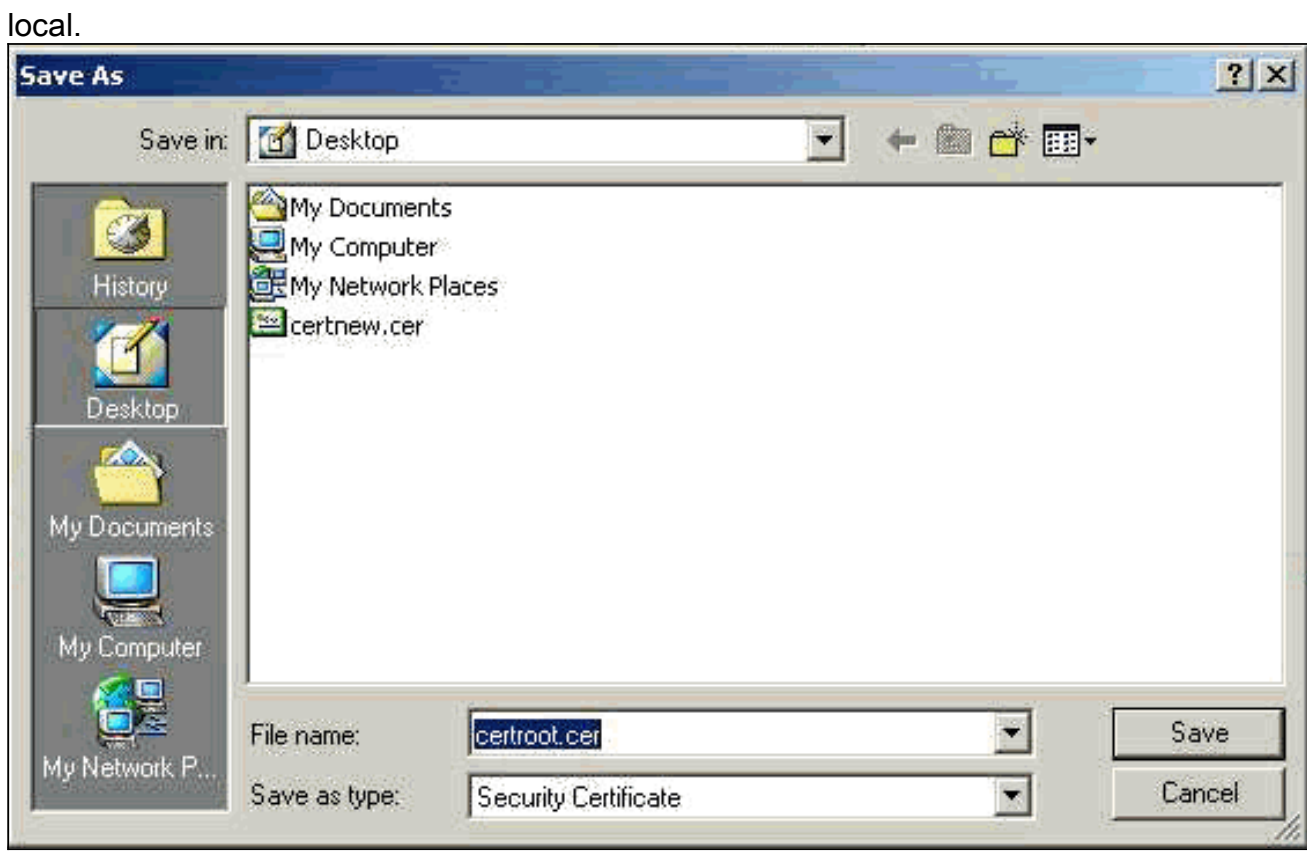

15. Instale os certificados raiz e de identidade no VPN 3000 Concentrator. Para fazer isso, selecione Administration > Certificate Manager > Installation > Install certificate obtido por meio da inscrição. Em Status da inscrição, clique em Instalar.

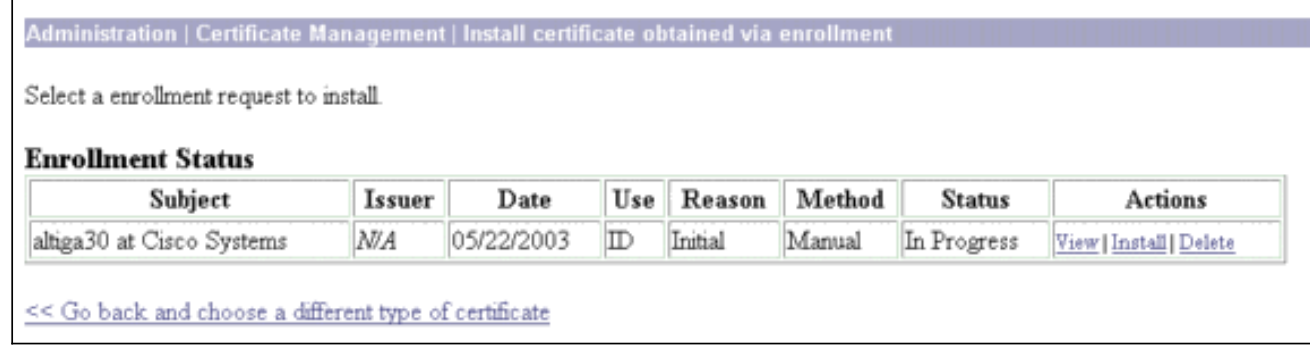

16. Clique em Carregar arquivo da estação de

#### trabalho.

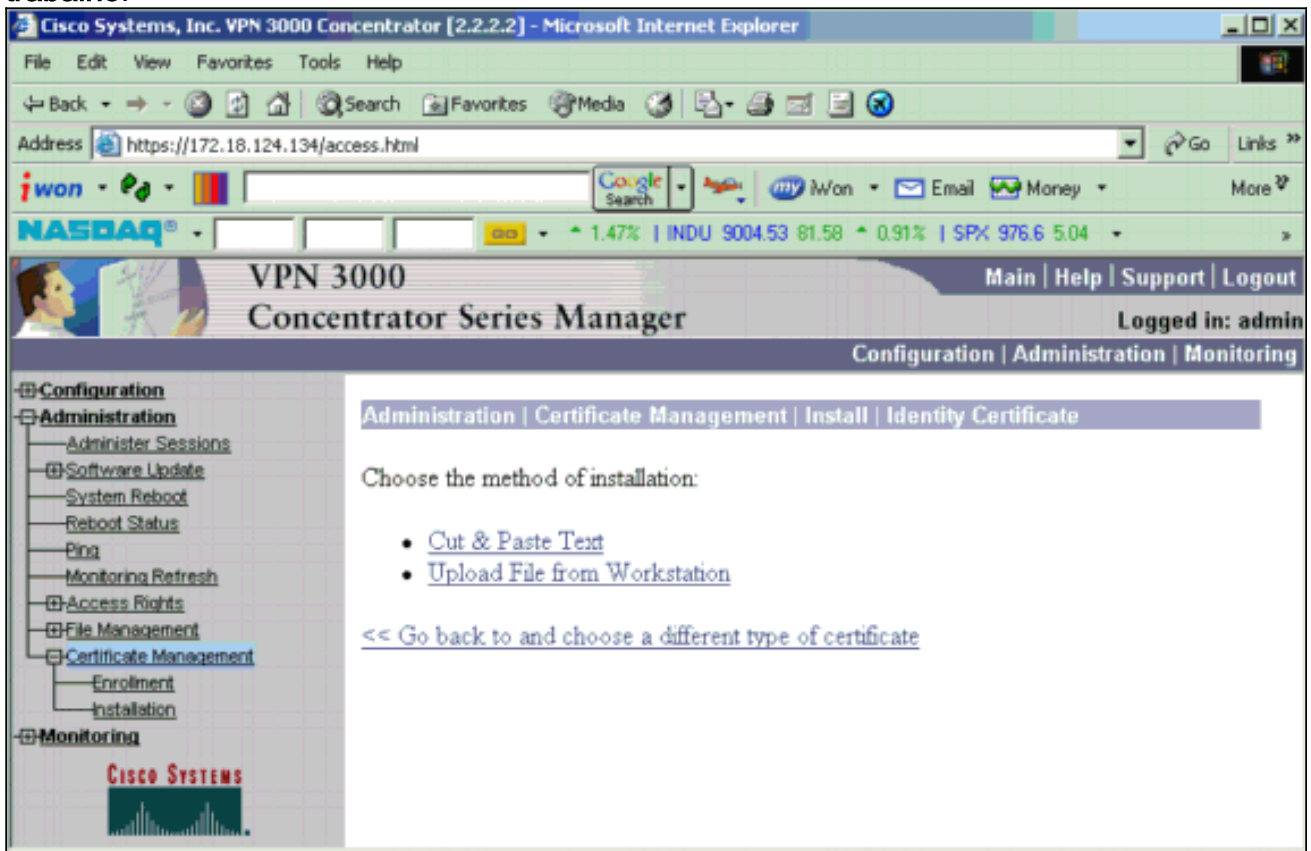

17. Clique em Procurar e selecione o arquivo de certificado raiz que você salvou na unidade local.Selecione Instalar para instalar o certificado de identidade no VPN Concentrator. A Administração | A janela Gerenciamento de certificados é exibida como uma confirmação e seu novo certificado de identidade é exibido na tabela Certificados de identidade.

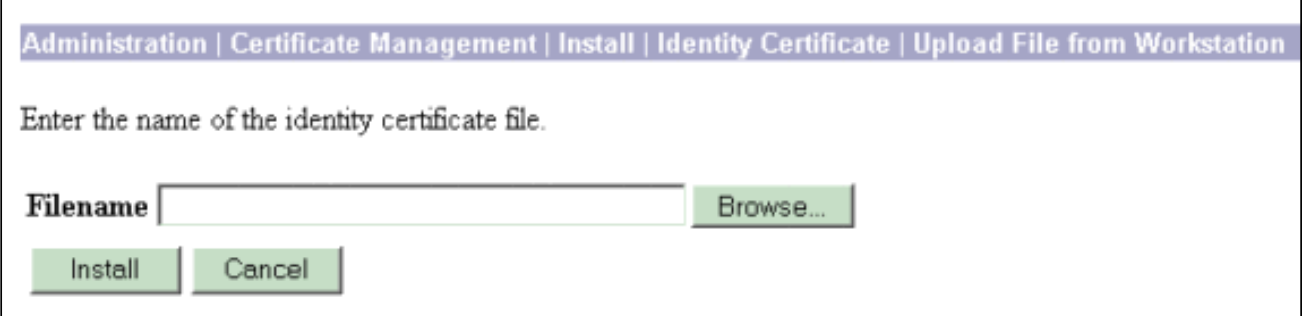

Nota: Conclua estes passos para gerar um novo certificado se o certificado falhar.Selecione Administration > Certificate Management.Clique em Excluir na caixa Ações da listagem Certificado SSL.Selecione Administration > System Reboot.Selecione Salvar a configuração ativa no momento da reinicialização, escolha Agora e clique em Aplicar. Agora você pode gerar um novo certificado após a conclusão do recarregamento.

# <span id="page-8-0"></span>Instalar certificados SSL no VPN Concentrator

Se você usar uma conexão segura entre seu navegador e o VPN Concentrator, o VPN Concentrator exigirá um certificado SSL. Você também precisa de um certificado SSL na interface que usa para gerenciar o VPN Concentrator e para WebVPN, e para cada interface que termina os túneis WebVPN.

Os certificados SSL da interface, se não existirem, são gerados automaticamente quando o VPN

3000 Concentrator é reinicializado após a atualização do software VPN 3000 Concentrator. Como um certificado autoassinado é gerado automaticamente, esse certificado não é verificável. Nenhuma autoridade de certificação garantiu sua identidade. Mas esse certificado permite que você faça contato inicial com o VPN Concentrator usando o navegador. Para substituí-lo por outro certificado SSL autoassinado, faça o seguinte:

### 1. Escolha Administration > Certificate

### **Management**

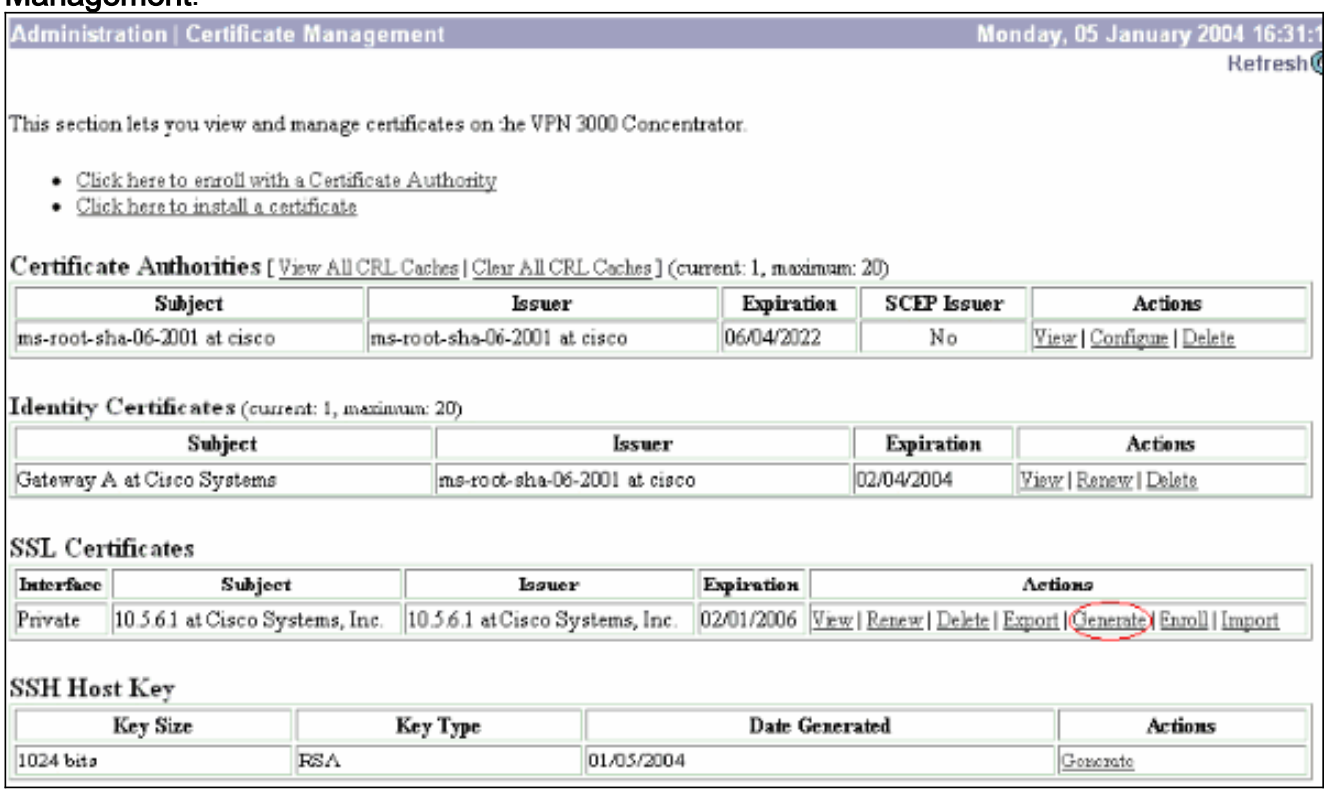

2. Clique em **Gerar** para exibir o novo certificado na tabela Certificado SSL e substituir o certificado existente.Essa janela permite configurar campos para certificados SSL que o VPN Concentrator gera automaticamente. Esses certificados SSL são para interfaces e para balanceamento de

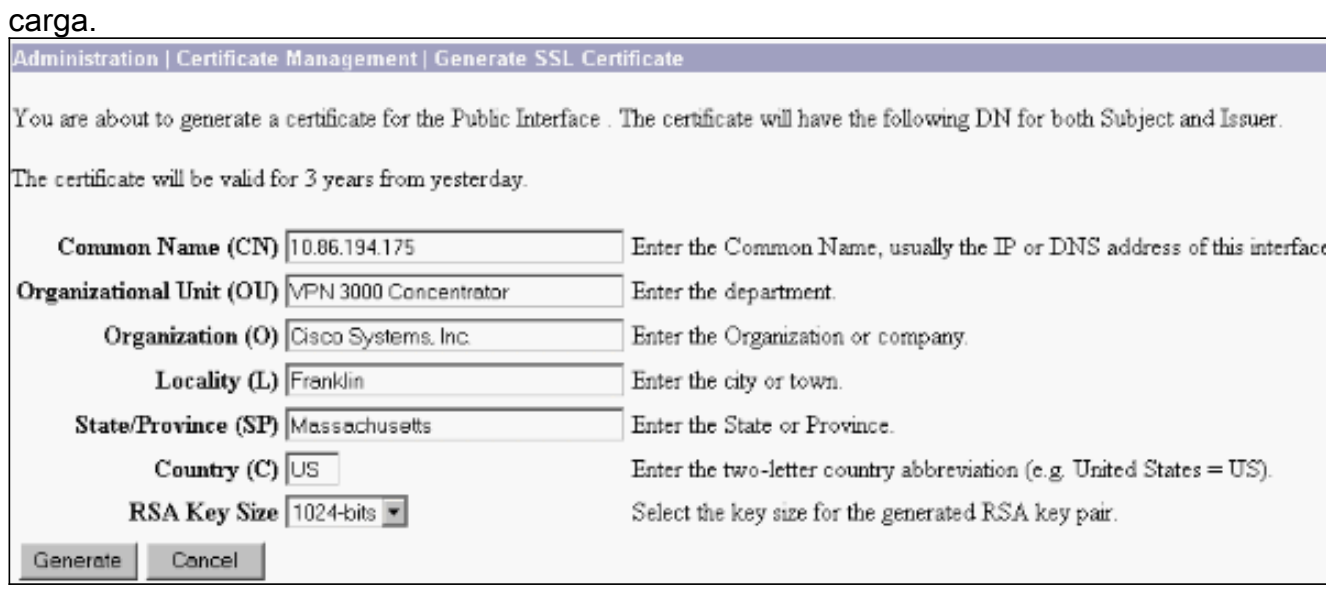

Se quiser obter um certificado SSL verificável (isto é, um certificado emitido por uma autoridade de certificação), consulte a seção [Instalar certificados digitais no VPN](#page-1-1) [Concentrator](#page-1-1) deste documento para usar o mesmo procedimento usado para obter certificados de identidade. Mas desta vez, na janela Administração > Gerenciamento de Certificados > Inscrever, clique em Certificado SSL (em vez de Certificado de Identidade). Observação: consulte a Administração | Seção de gerenciamento de certificado do [VPN 3000 Concentrator Reference Volume II:](//www.cisco.com/en/US/docs/security/vpn3000/vpn3000_47/administration/guide/certman.html) [Administration and Monitoring Release 4.7](//www.cisco.com/en/US/docs/security/vpn3000/vpn3000_47/administration/guide/certman.html) para obter informações completas sobre certificados digitais e SSL.

## <span id="page-10-0"></span>Renovar certificados SSL no VPN Concentrator

Esta seção descreve como renovar os certificados SSL:

Se for para o certificado SSL gerado pelo VPN Concentrator, vá para Administration > Certificate Management na seção SSL. Clique na opção renovar e ela renovará o certificado SSL.

Se for para um certificado concedido por um servidor de CA externo, faça o seguinte:

1. Escolha Administração > Gerenciamento de Certificados >Excluir em Certificados SSL para excluir os certificados expirados da interface

pública.

**Administration | Certificate Management** 

Refresh<sup>(e</sup>

Wednesday, 19 September 2007 00:01:4

This section lets you view and manage certificates on the VPN 3000 Concentrator.

· Click here to enroll with a Certificate Authority

· Click here to install a certificate

Certificate Authorities [View All CRL Caches | Clear All CRL Caches] (current: 1, maximum: 6)

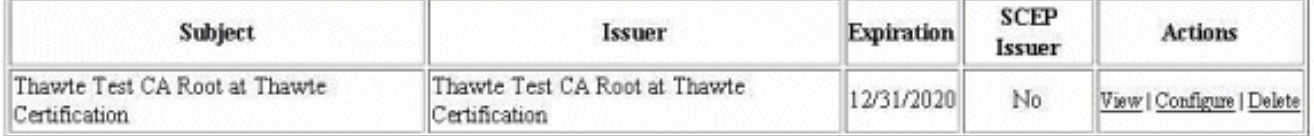

#### Identity Certificates (current: 0, maximum: 2)

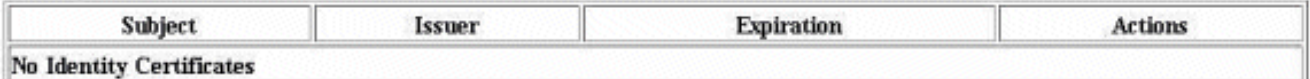

**SSL Certificates** 

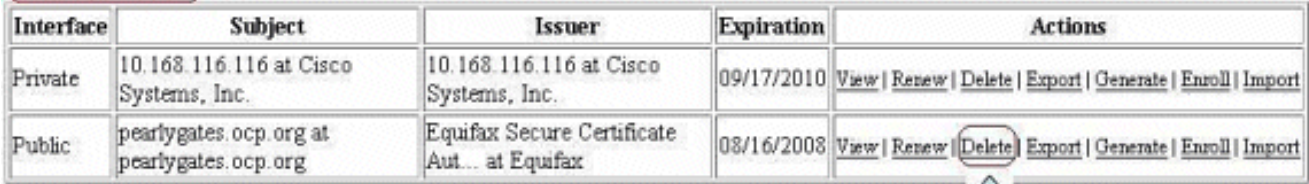

Clique em Sim para confirmar a exclusão do certificado SSL.

### Subject

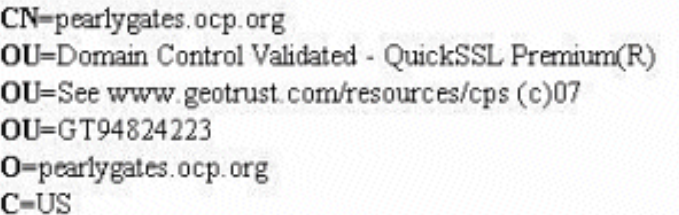

#### **Issuer**

OU-Equifax Secure Certificate Authority O=Equifax  $C=US$ 

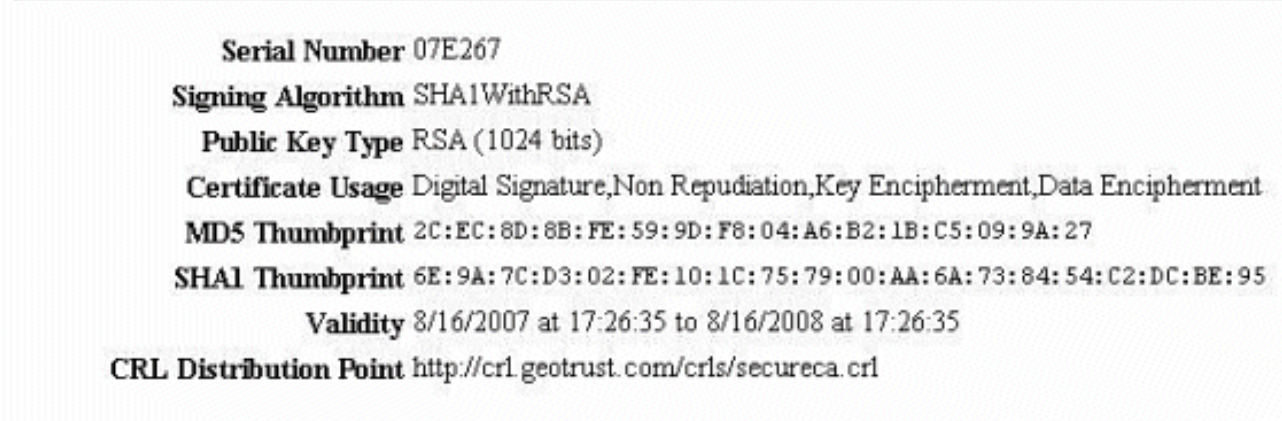

Are you sure you want to delete this certificate?

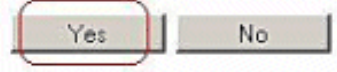

2. Escolha **Administration > Certificate Management > Generate** para gerar o novo certificado SSL.

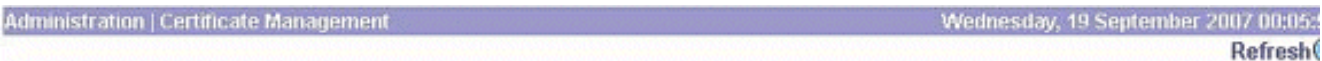

This section lets you view and manage certificates on the VPN 3000 Concentrator.

- · Click here to enroll with a Certificate Authority
- · Click here to install a certificate

Certificate Authorities [View All CRL Caches | Clear All CRL Caches] (current: 1, maximum: 6)

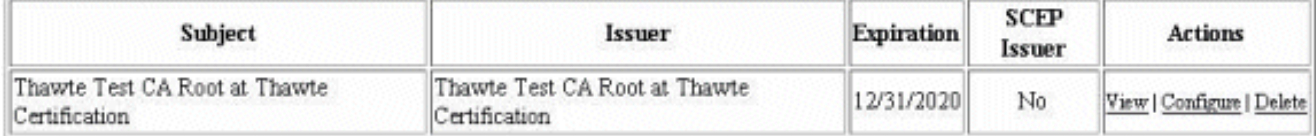

#### Identity Certificates (current: 0, maximum: 2)

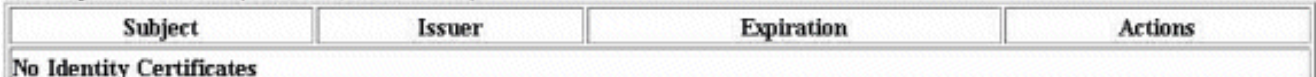

#### **SSL Certificates**

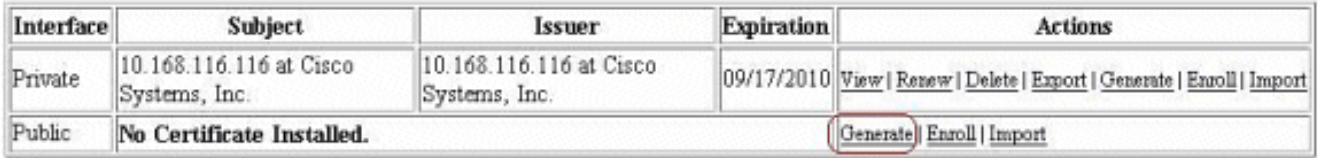

This section lets you view and manage certificates on the VPN 3000 Concentrator.

- · Click here to enroll with a Certificate Authority
- · Click here to install a certificate

Certificate Authorities [View All CRL Caches | Clear All CRL Caches ] (current: 1, maximum: 6)

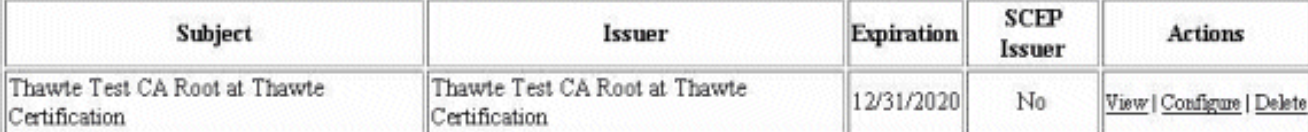

#### Identity Certificates (current: 0, maximum: 2)

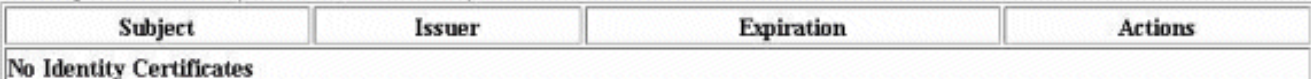

#### **SSL Certificates**

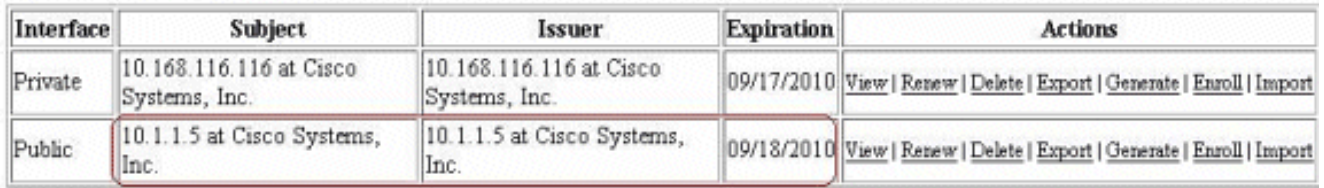

# <span id="page-12-0"></span>Informações Relacionadas

- [Página de suporte do Cisco VPN 3000 Series Concentrator](//www.cisco.com/en/US/products/hw/vpndevc/ps2284/tsd_products_support_eol_series_home.html?referring_site=bodynav)
- [Negociação IPsec/Protocolos IKE](//www.cisco.com/en/US/tech/tk583/tk372/tsd_technology_support_protocol_home.html?referring_site=bodynav)
- [Suporte Técnico e Documentação Cisco Systems](//www.cisco.com/cisco/web/support/index.html?referring_site=bodynav)